# ▶見積エース・見積 King 新年号の変更、西暦への変更について

2019年5月1日 新元号への変更(「平成」→「令和」)に伴い、見積エース・見積 KING の和暦の設定の変更が必 要になります。

#### 1. 和暦設定変更のタイミング

2019年5月1日 以降、又はそれ以前でも提出日付が5月1日以降の予定の見積書を製作するとき。 又は、今後和暦を使わず提出日付を西暦で表記・印字させる様に変更するとき。

#### 2. 初期設定の和暦の変更

お使いの見積エース・見積 King を起動し、「マスタ登録」メニューの「初期設定」画面を表示します。 「初期設定」画面上のタブメニューより「システム」を選択します。

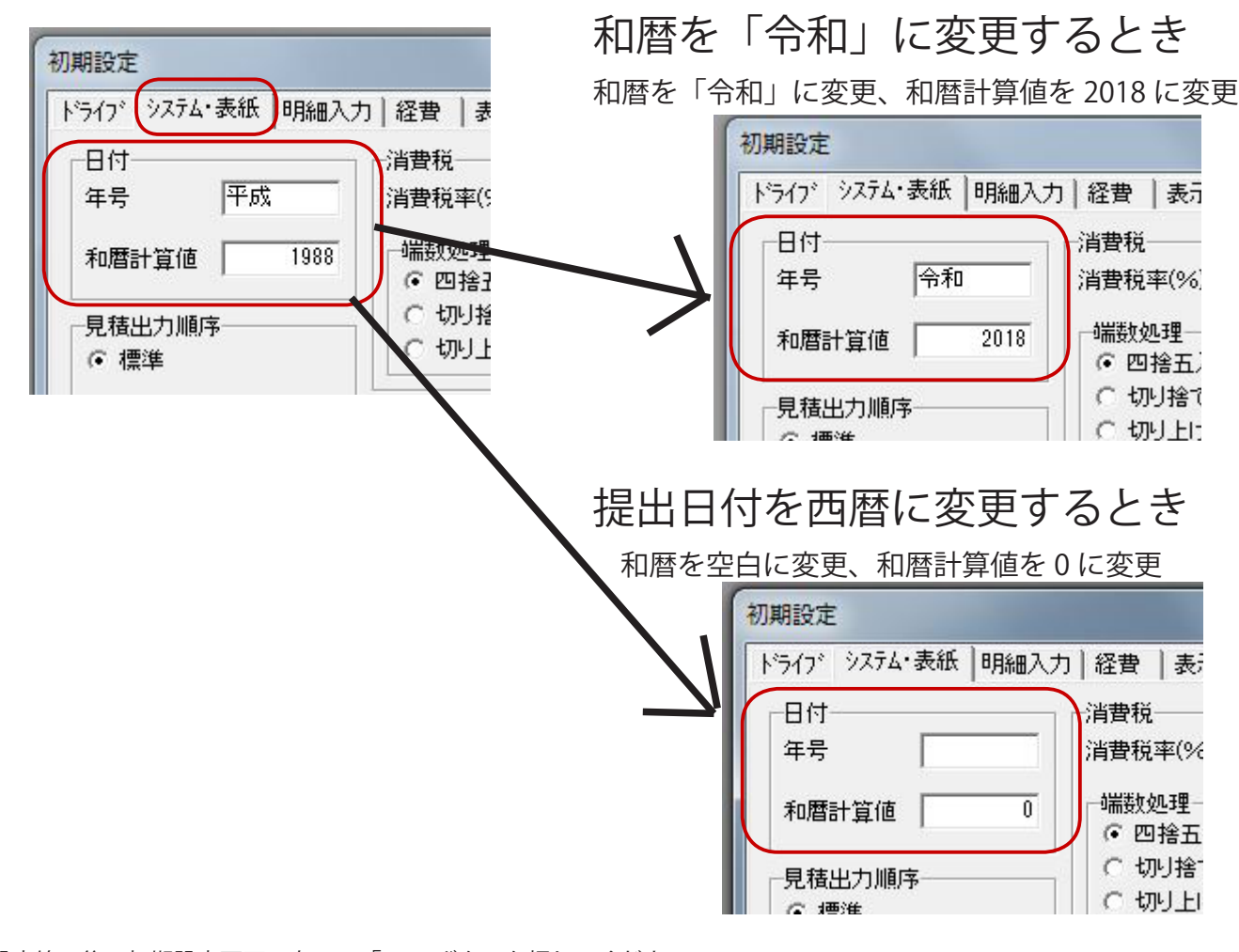

設定終了後、初期設定画面の右下の「OK」ボタンを押してください。

注意:

未対応の WindowsOS 上でお使いの場合、初期設定の内容が変更できない場合がございます。 変更しようとすると、見積エース・見積 King の動作が停止したり、初期設定画面が閉じなくなります。 たとえば、「見積エース Ver.3、Ver.4、Ver.5」を Windows10 で使用している時など。 必ず、ご使用の OS に対応したバージョンをお使いください。

### 3.変更後の確認

初期設定の年号変更後に「新規作成」で見積書を作成すると、見積書の年号が変更後の年号で表示されます。

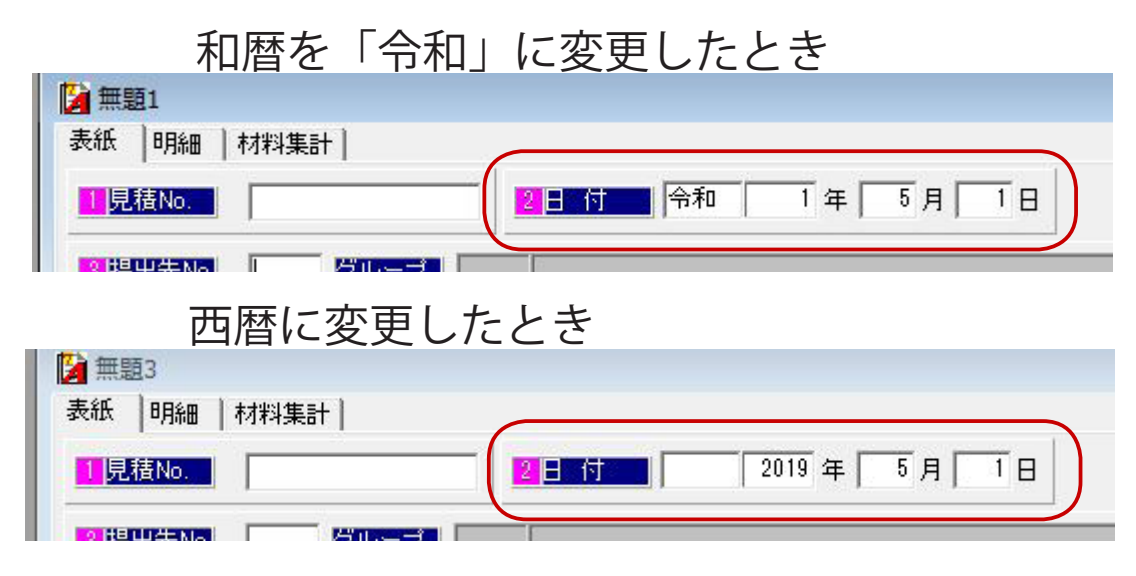

4.「平成」で作った見積書を呼び出し、新元号「令和」に変更するとき、 または和暦で作った見積書を西暦に変更するときの注意点

初期設定で和暦と和暦計算値を変更した後でも、変更前に作成・保存されていた見積書を呼び出した時は作成時点の日 付で表示されます。

新元号の日付に訂正するときには、直接表紙の「日付」の元号と年を修正します。

この時、年の数値を変更するときに、すでに入力されている年の数値を直接変更するのではなく、一度数値を削除し空 白状態で入力を確定 ( エンターキーか Tab キーを押す ) します、「年」が空白のまま次の「月」の入力に飛びます。 再び「年」の入力に戻して、年の数値を入力してください。

これは、提出日の「年」の数値を一度削除することで、和暦の計算値を初期設定より再度読み込みます。 和暦の計算値は、保存した見積書の一覧表示画面の表示設定で、対象日付を指定して絞り込むときに西暦の逆算用に使 われます。

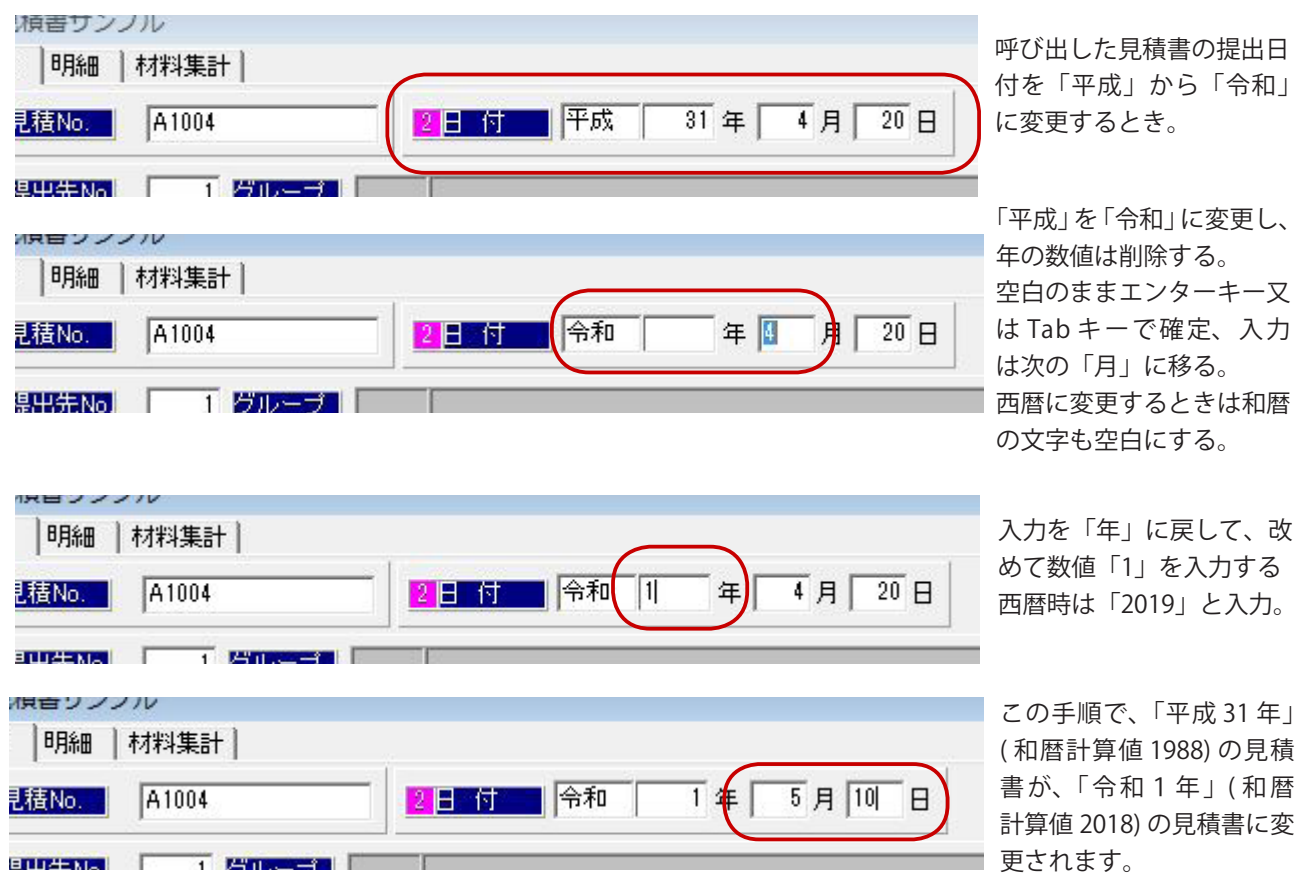

## 5.社内資料 ( 原価明細書・材料集計表等 ) の印刷日付について

見積書の提出日付以外に、社内用の資料印刷に使用されている印刷日付は初期設定の年号の設定とは別の、WindowsOS 自体が持っている当日の日付 ( 和暦 ) が印字されます。

この日付 ( 和暦 ) の変更は Windows 自体のアップデートで行われます。

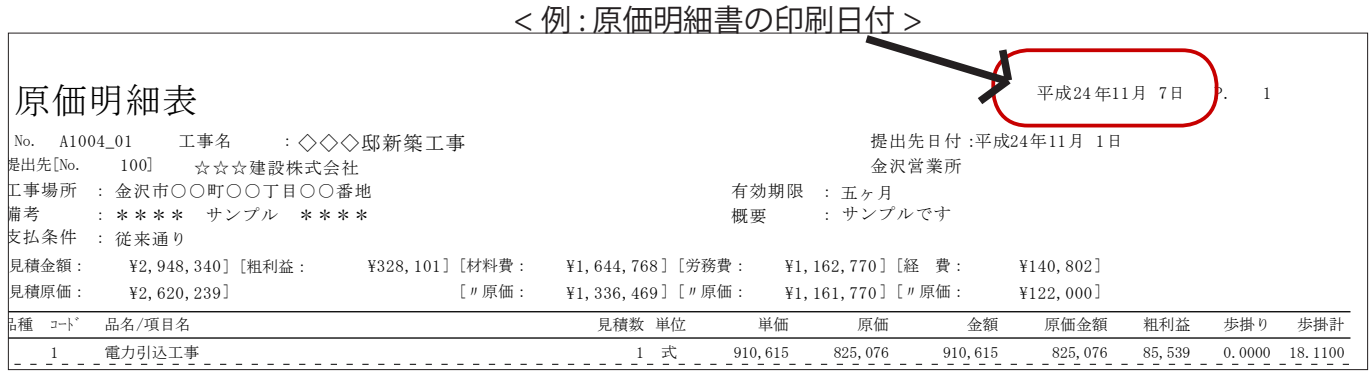

#### 次州 (마메 소(마메 미 (+) 1 도 日 11 도 - 그 그 모... 그 모티 나 11 표 모 리 스 국 + 資料印刷の印刷日付は、見積エース Ver.7 以外は和暦固定です。

見積エース Ver.7 では、和暦の年号 ( システム年号 ) を印刷するかどうか ( レポートエディターで配置されているかどうか ) 2000 年 ( 2 : 7 三 / 左 ) の粘住 じ印度 い平度 いじキナ リナナ - 7 日住テーユ リーユ 2 3 回放 ) で、年 ( システム年 ) の数値が和暦か西暦かが決まります。( 見積エース Ver.7.0.2 以降 )

見積エース Ver.7 レポートエディタでの印刷日付の設定

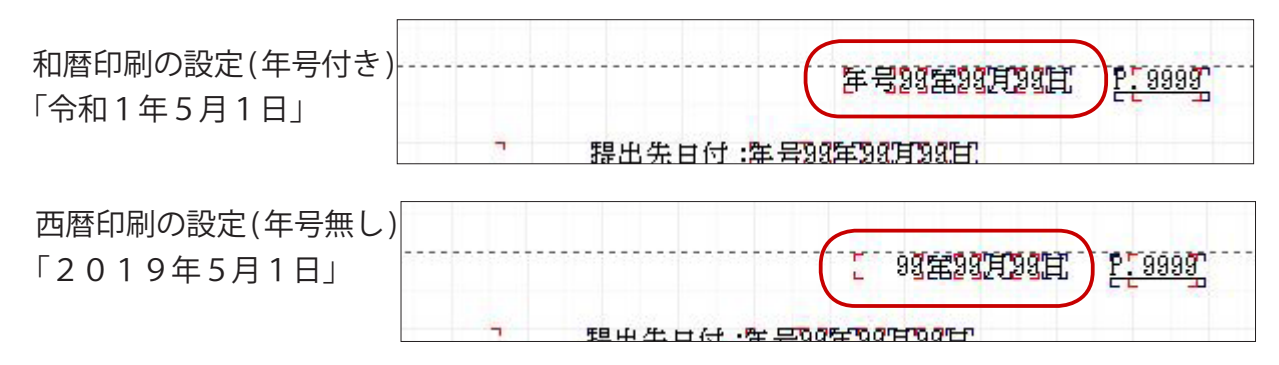

#### 西暦印刷設定時の注意

レポートエディタ上の「システム年」のレイアウト表示は「99」の二桁表示ですが、「システム年号」を配置してな いときは、西暦 (2019) の4桁で印字されるので、レイアウト上でも4桁幅のレイアウトが必要です。

「システム年号」を削除し、西暦印刷に変更するときは「システム年」の幅を4桁分に広げるか、印刷項目設定で右詰め・ オートサイズに設定してください。( サンプルのレポートはその設定になっております )

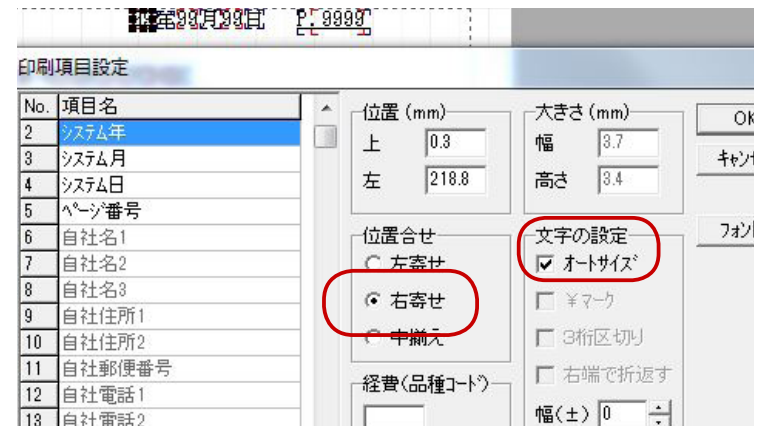

以上

■開発元 有限会社アクセスソフトウェア

サポートセンター

TEL (076) 291-9040 ( 平日 9:00-12:00 / 13:00-17:00)

URL http://www.access-soft.co.jp/